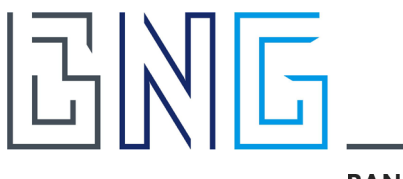

# **BANK**

# Handleiding beheerder Mijn BNG Bank / BNG Betalingsverkeer

**Datum**

12-2023

**Onze referentie** 2619960

Contactgegevens BNG Bank

- [www.bngbank.nl](http://www.bngbank.nl/)
- Afdeling Klantenservice 070 3750 555

Mailen naar **klantenservice@bngbank.nl** 

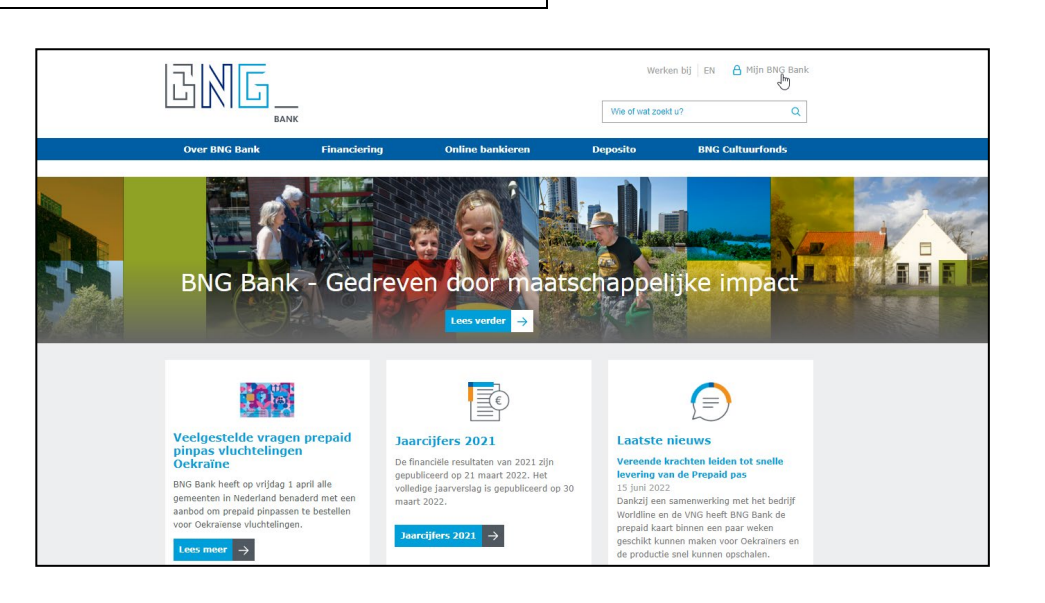

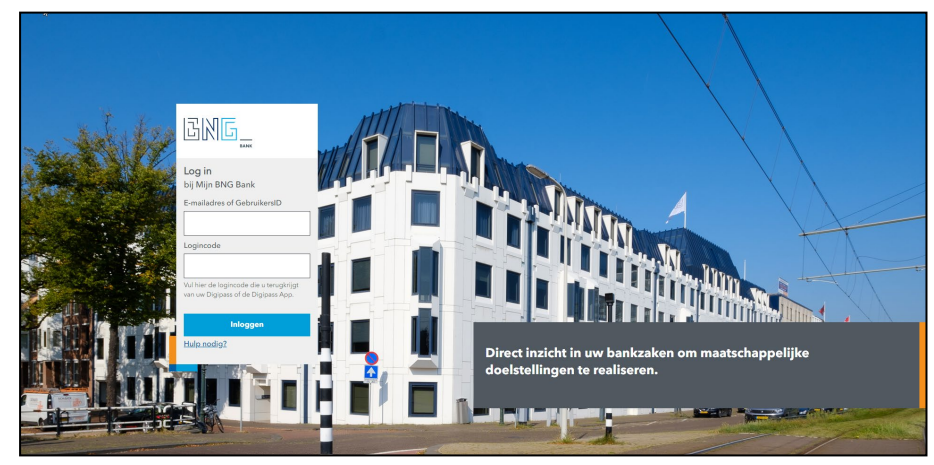

BNG Bank is een handelsnaam van BNG Bank N.V., statutair gevestigd te Den Haag, KvK-nummer 27008387

# EINE **BANK**

**Datum** 12-2023 **Onze referentie** 2619960 **Pagina** 2 van 25 Inhoud **1 [Over deze handleiding](#page-2-0) 3** 1.1 [Voor wie is deze handleiding?](#page-2-1) 3 1.2 [Structuur Mijn BNG Bank en onderliggende](#page-2-2) modules 3 1.3 [Bevoegdheden van de beheerder](#page-2-3) 3 1.4 [Formulieren](#page-2-4) 3 **2 [Beheer Mijn BNG Bank](#page-4-0) 5** 2.1 [Inloggen Mijn BNG Bank](#page-4-1) 5 2.2 [Basisstructuur en navigeren](#page-5-0) 6 2.3 [Organisatiebeheer](#page-6-0) 7 [2.3.1 Gegevens](#page-6-1) 7 [2.3.2 Personen](#page-7-0) 8 [2.3.3 Nieuwe gebruiker aanmaken](#page-8-0) 9 [2.3.4 Groepen](#page-9-0) 10 [2.3.5 Opnieuw uitnodigen](#page-10-0) 11 **3 [Beheer Betalingsverkeer](#page-11-0) 12** 3.1 [Autorisaties](#page-11-1) 12 [Autorisaties voor gebruikers](#page-11-2) aan de aangeste van de stelling van de stelling van de stelling van de stelling v [Autorisaties voor beheerders](#page-11-3) 12 3.2 [Menustructuur](#page-11-4) 12 3.3 [Beheer](#page-12-0) 13 and 2014 13 and 2014 13 and 2014 13 and 2014 13 and 2014 13 and 2014 13 and 2014 13 and 2014 13 [Organisatie details](#page-12-1) 13 [Gebruikers details](#page-13-0) 14 [Profielen toewijzen](#page-15-0) 16 3.4 [Wijzigingen](#page-18-0) 19 3.5 [Bevestigen](#page-18-1) 19 3.6 Afdrukken procuratieoverzicht [\(gebruiker of hele organisatie\)](#page-18-2) 19 **4 [Beheer Digipassen](#page-20-0) 21** 4.1 [Keuze type Digipass](#page-20-1) 21 4.2 [Beheer via Betalingsverkeer](#page-20-2) 21 4.3 [Installatie en activatie Digipass App](#page-22-0) 23 **5 [Algemene informatie](#page-23-0) 24** 5.1 [Actuele informatie op de website](#page-23-1) 24 5.2 [Werkwijze bij gebruik Procuratie Autorisatie Formulier \(PAF\)](#page-23-2) 24

De informatie in dit document kan gewijzigd worden zonder dat BNG Bank u hiervan op de hoogte stelt. Niettegenstaande de zorgvuldigheid die BNG Bank betracht bij de opstelling van haar documentatie, kan zij niet verantwoordelijk worden gehouden voor de correctheid van de in deze documentatie weergegeven informatie. Het auteursrecht op deze publicatie berust bij BNG Bank. Niets uit deze uitgave mag worden vermenigvuldigd en/of openbaar gemaakt middels nadruk, fotokopie, vertaling of op welke wijze ook, zonder voorafgaande schriftelijke toestemming van BNG Bank N.V., Koninginnegracht 2, 2514 AA Den Haag. Reproductie is niet toegestaan.

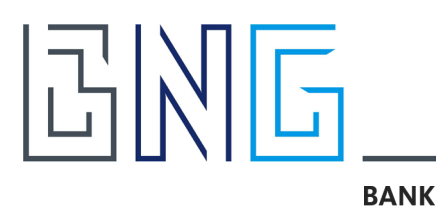

# <span id="page-2-0"></span>**1 Over deze handleiding**

## <span id="page-2-1"></span>**1.1 Voor wie is deze handleiding?**

Deze handleiding is voor medewerkers die binnen een organisatie verantwoordelijk zijn voor het lokale beheer van de online diensten van BNG Bank, in deze handleiding "beheerder" genoemd.

## <span id="page-2-2"></span>**1.2 Structuur Mijn BNG Bank en onderliggende modules**

Binnen de online diensten van BNG Bank zijn twee omgevingen (lees: applicaties) van belang voor het inrichten van bevoegdheden:

Mijn BNG Bank, het klantportaal zelf: met onder andere toegang tot lening overzichten, garanties, berichtenbox, actuele rentetarieven, etc.;

- en BNG Betalingsverkeer: de module voor transacties en online betaaldiensten. BNG Betalingsverkeer is ontsloten als module in Mijn BNG Bank, zodat iedereen op éen plek kan inloggen om gebruik te maken van alle online diensten van BNG Bank.

## <span id="page-2-3"></span>**1.3 Bevoegdheden van de beheerder**

De bevoegdheden van de beheerder zijn beschreven in deze handleiding. Om voor deze bevoegdheden in aanmerking te komen dient een persoon gevolmachtigd te worden door een wettelijke vertegenwoordiger van uw organisatie. Hiervoor gebruikt u het [Procuratie Autorisatie Formulier](https://www.bngbank.nl/-/media/Project/CBB/BNG-Bank-NL/Documents/Online-bankieren/Procuratie-Autorisatie-Formulier-BNG-Bank.PDF?la=nl-NL&rev=8de712555b224376b66bdde8796c24ec&hash=D19AC6C56DE46AA6FE9EB77E5ACCEC6F) PAF (pdf, 820 kB) dat ook op de website van BNG Bank is opgenomen onder [formulieren en documenten.](https://www.bngbank.nl/Online-bankieren/formulieren-en-documenten) Een nieuwe beheerder wordt altijd gecontroleerd met behulp van een identiteitscontrole (ID of paspoort) en een face-to-face identificatie.

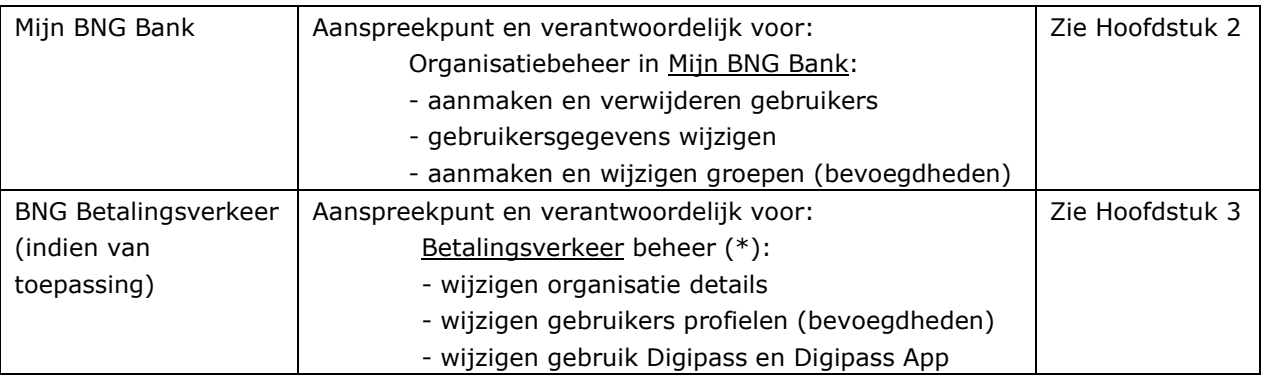

Een beheerder heeft de volgende bevoegdheden:

*(\*) Let op: Betalingsverkeer wijzigingen moeten door een tweede beheerder worden goedgekeurd (lees bevestigd)! Het opvoeren van >1 beheerder is aan te bevelen voor organisaties met een grote hoeveelheid wijzigingen. Het maakt organisaties minder gevoelig voor mutaties of uitval van de rol van een enkele beheerder.*

## <span id="page-2-4"></span>**1.4 Formulieren**

Is er maar éen beheerder actief voor uw organisatie? Dan is het noodzakelijk dat betalingsverkeer wijzigingen via het eerder genoemde [PAF-formulier \(pdf, 820 kB\)](https://www.bngbank.nl/-/media/Project/CBB/BNG-Bank-NL/Documents/Online-bankieren/Procuratie-Autorisatie-Formulier-BNG-Bank.PDF?la=nl-NL&rev=8de712555b224376b66bdde8796c24ec&hash=D19AC6C56DE46AA6FE9EB77E5ACCEC6F)

#### **Datum**

12-2023

**Onze referentie**

2619960

**Pagina**

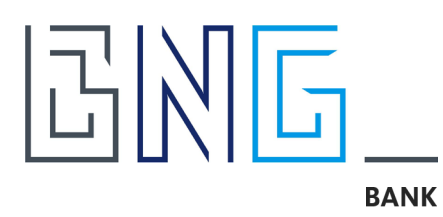

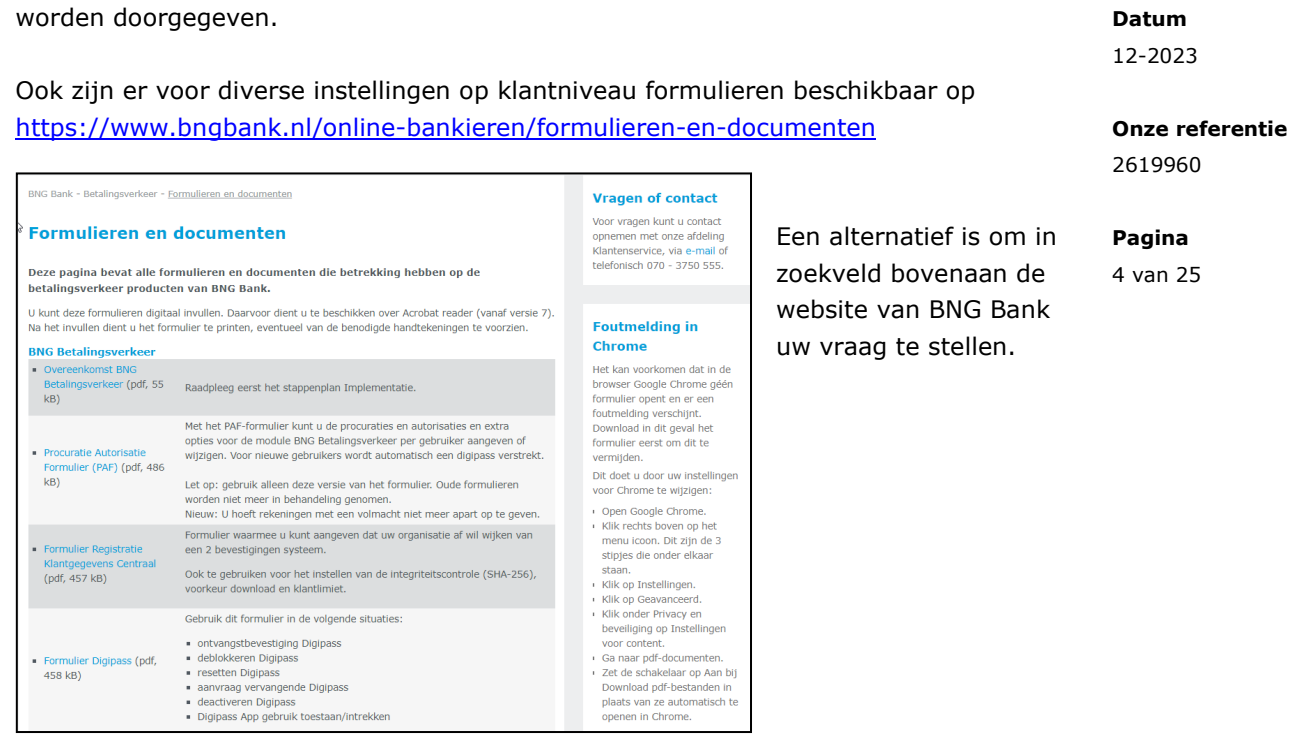

Het aanmaken en verwijderen van gebruikers kan eenvoudig en snel worden geregeld in Mijn BNG Bank. Meer informatie hierover volgt in het hoofdstuk "*2.3.2 Personen beheren*" verderop in dit document.

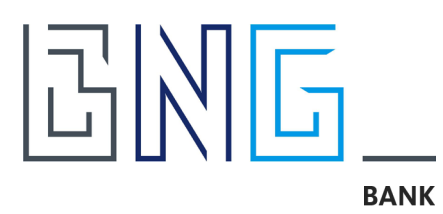

# <span id="page-4-0"></span>**2 Beheer Mijn BNG Bank**

## <span id="page-4-1"></span>**2.1 Inloggen Mijn BNG Bank**

In Mijn BNG Bank heeft u als beheerder rechten om medewerkers van uw organisatie toegang te geven tot de beschikbare modules van de online diensten van BNG Bank. Om bij Mijn BNG Bank te komen gaat u naar [www.bngbank.nl](http://www.bngbank.nl/) en klikt u rechtsboven op *Mijn BNG Bank*.

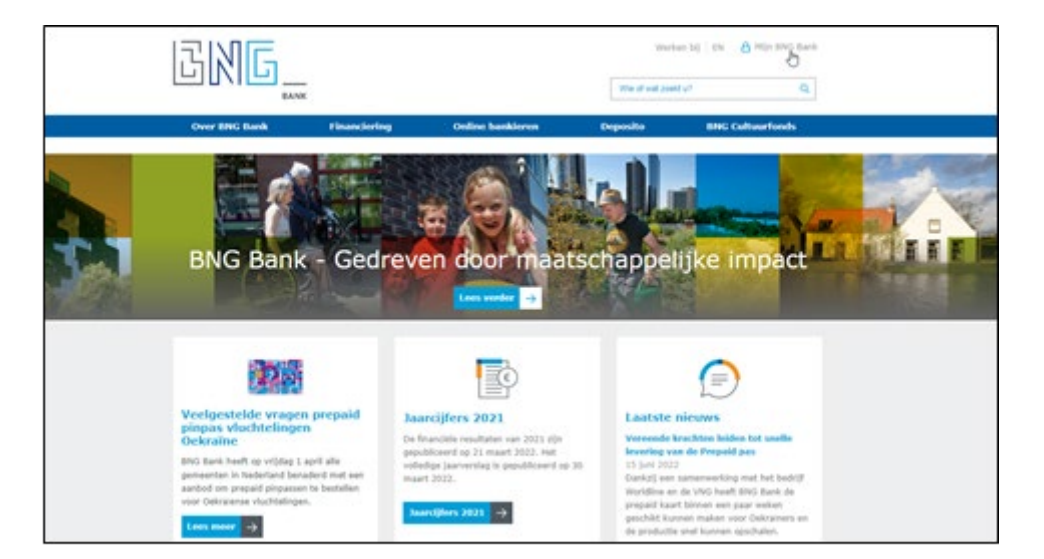

Onderstaand scherm zal verschijnen:

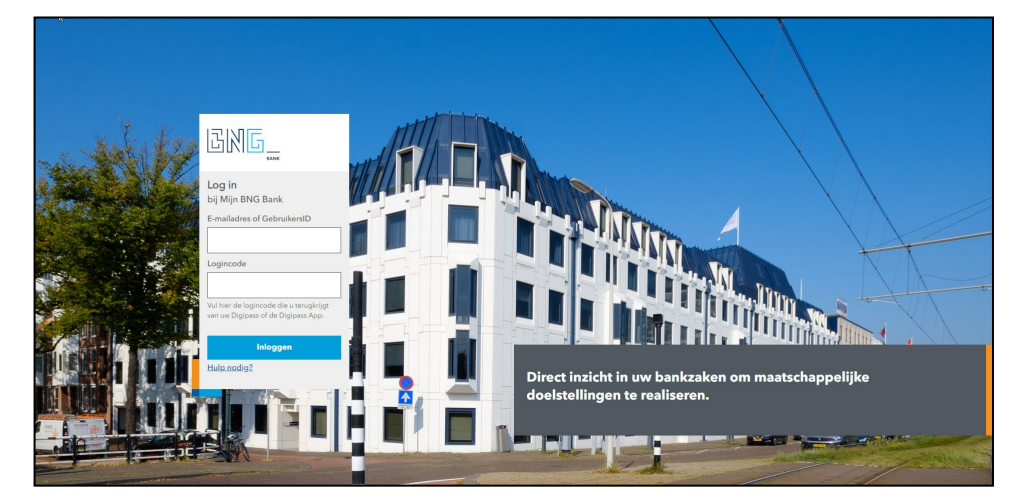

U kunt hier inloggen met uw zakelijke e-mailadres of GebruikersID in combinatie met de logincode van uw Digipass (App).

## **Datum**

12-2023

#### **Onze referentie**

2619960

**Pagina** 5 van 25

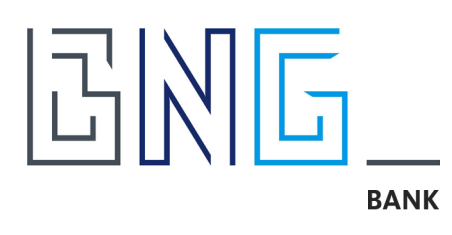

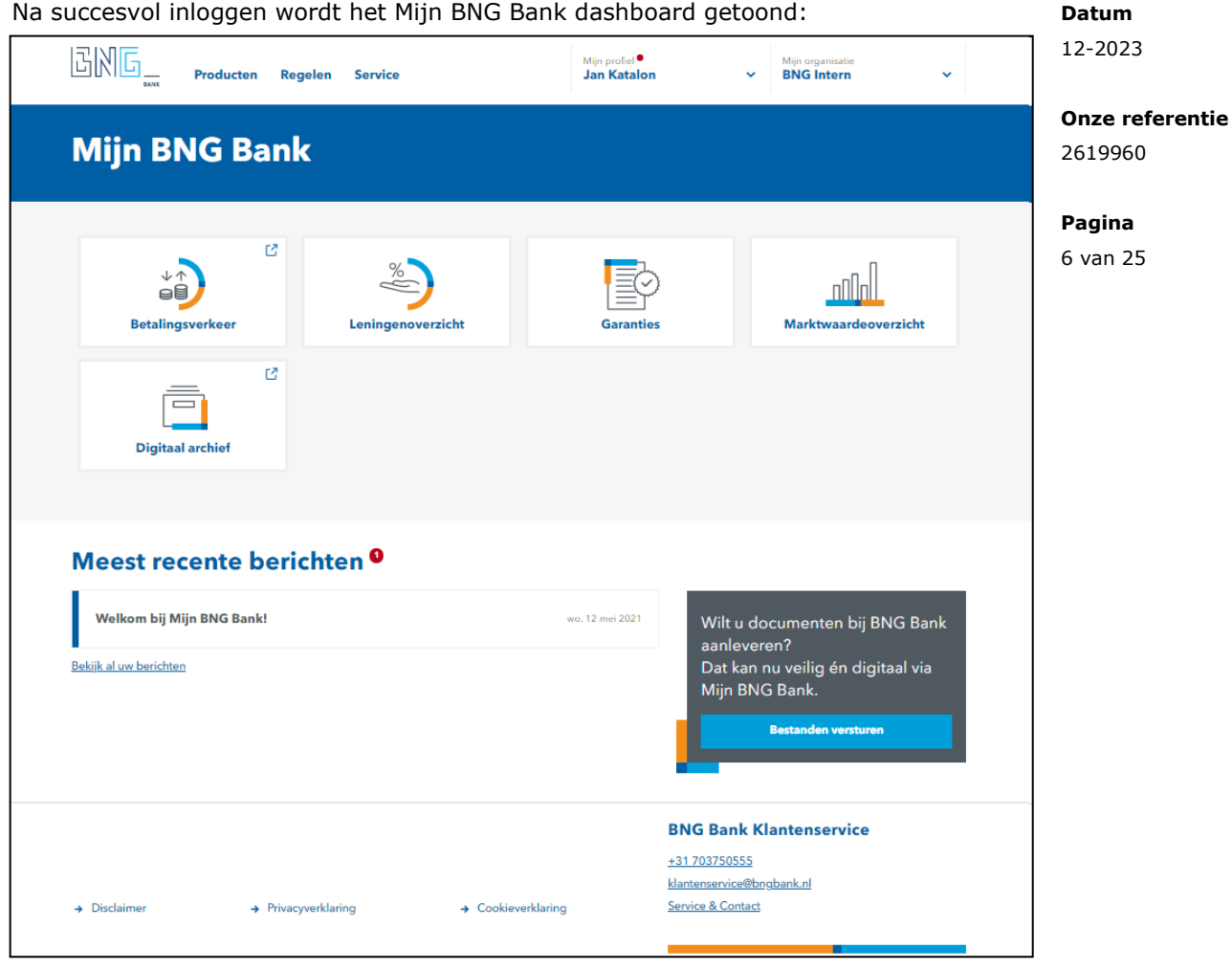

Het dashboard toont de modules van Mijn BNG Bank waartoe een gebruiker toegang heeft. Dit kunt u als beheerder instellen via *Organisatiebeheer* (zie hoofdstuk *2.3.3 Groepen toevoegen en beheren*).

## <span id="page-5-0"></span>**2.2 Basisstructuur en navigeren**

Het dashboard is het centrale scherm van waaruit alle modules van Mijn BNG Bank te bereiken zijn. De beschikbare modules ("tegels" en menu opties) zijn afhankelijk van de door de beheerder(s) aan de gebruiker verleende toegang.

## *Starten van een module*

Door te klikken op een "tegel" wordt een module binnen Mijn BNG Bank gestart. Indien u binnen een toepassing in Mijn BNG Bank terug wilt naar het dashboard klikt u op het BNG Bank logo linksboven.

## *Menu opties*

Bovenin het scherm, rechts naast het BNG logo, bevindt zich een menu (Producten, Regelen, Service).

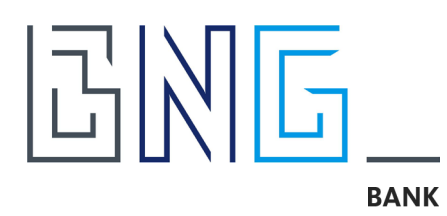

## *Mijn profiel*

Hier kunt u de gegevens beheren zoals die bij BNG Bank bekend zijn. Daarnaast kunt u hier uw berichtenbox bekijken. Ook kunt u hier uitloggen.

## *Mijn organisatie*

Hier kunt u de service en contactgegevens vinden. Als beheerder heeft u ook de optie *Organisatiebeheer*. Als uw organisatie onderdeel is van een samenwerkingsverband kunt u hier wisselen van organisatie binnen het verband (als u hiertoe toegang hebt gekregen).

# <span id="page-6-0"></span>**2.3 Organisatiebeheer**

Gebruikers van uw organisatie kunt u toegangsrechten geven tot de beschikbare modules binnen Mijn BNG Bank. Het aantal modules zal de komende tijd verder uitgebreid worden. Na aankondiging van een of meerdere nieuwe modules kunt u de toegangsrechten aanpassen voor uw gebruikers. Om rechten toe te kennen klikt u op *Organisatiebeheer* onder *Mijn organisatie*.

## <span id="page-6-1"></span>**2.3.1 Gegevens**

In het tabblad *Gegevens* ziet u de organisatiegegevens zoals deze bij BNG Bank bekend zijn. Ook is te zien wie binnen uw organisatie zijn aangesteld als beheerders:

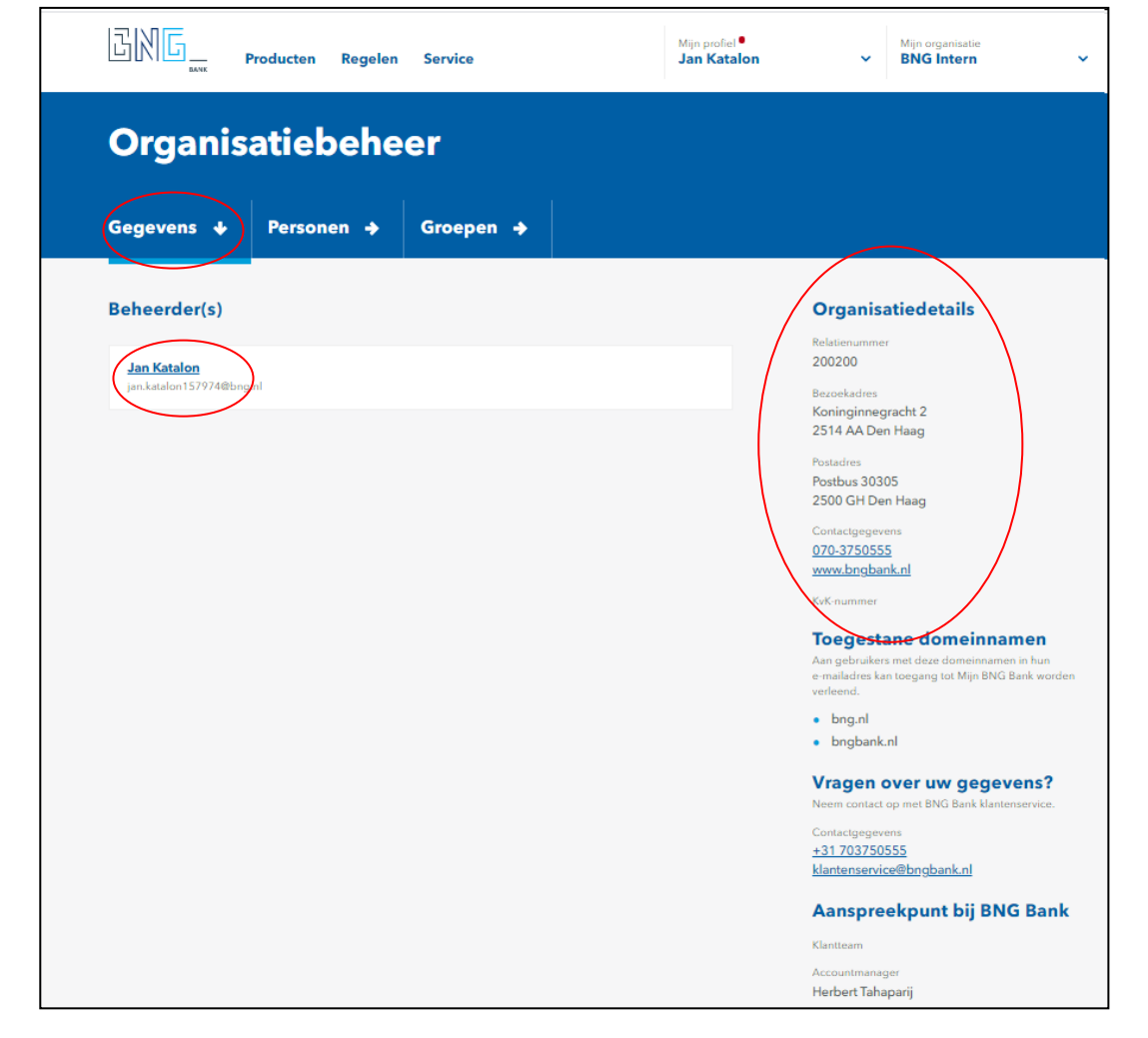

**Datum**

12-2023

#### **Onze referentie**

2619960

**Pagina** 7 van 25

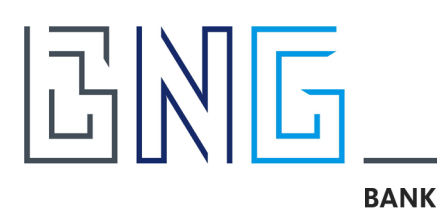

# <span id="page-7-0"></span>**2.3.2 Personen**

Om te controleren welke medewerkers van uw organisatie bekend zijn bij BNG Bank klikt u op het tabblad *Personen*. Het volgende scherm wordt getoond:

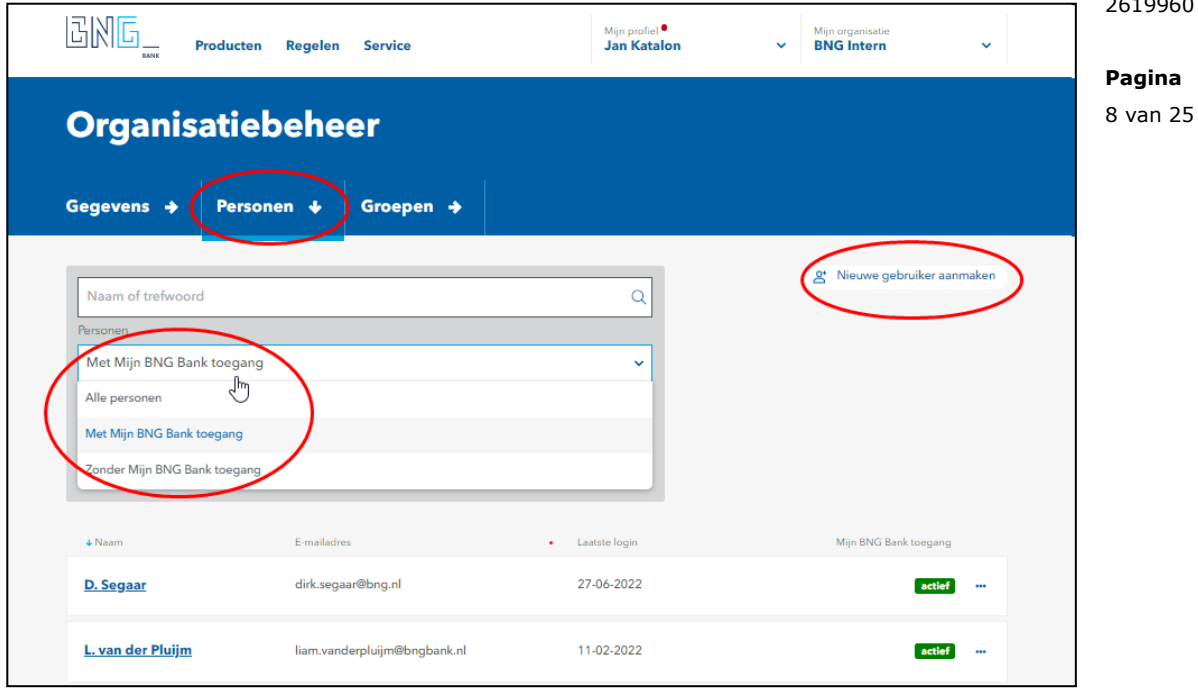

Onder het filter *Personen* kunt u kiezen of u *Alle personen*, personen *Met Mijn BNG Bank toegang* of personen *Zonder Mijn BNG Bank toegang* wilt zien. De laatste optie laat de medewerkers zien die wel bekend zijn bij BNG Bank maar nog geen account hebben om bij Mijn BNG Bank in te loggen.

#### **Datum**

12-2023

#### **Onze referentie**

2619960

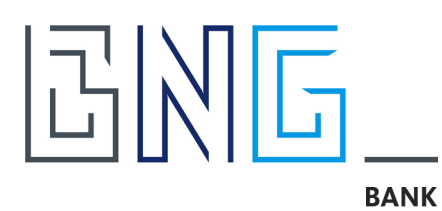

#### <span id="page-8-0"></span>**2.3.3 Nieuwe gebruiker aanmaken**

Voor het aanmaken van een geheel nieuwe gebruiker klikt u op de knop *Nieuwe gebruiker aanmaken*. Het volgende scherm wordt getoond:

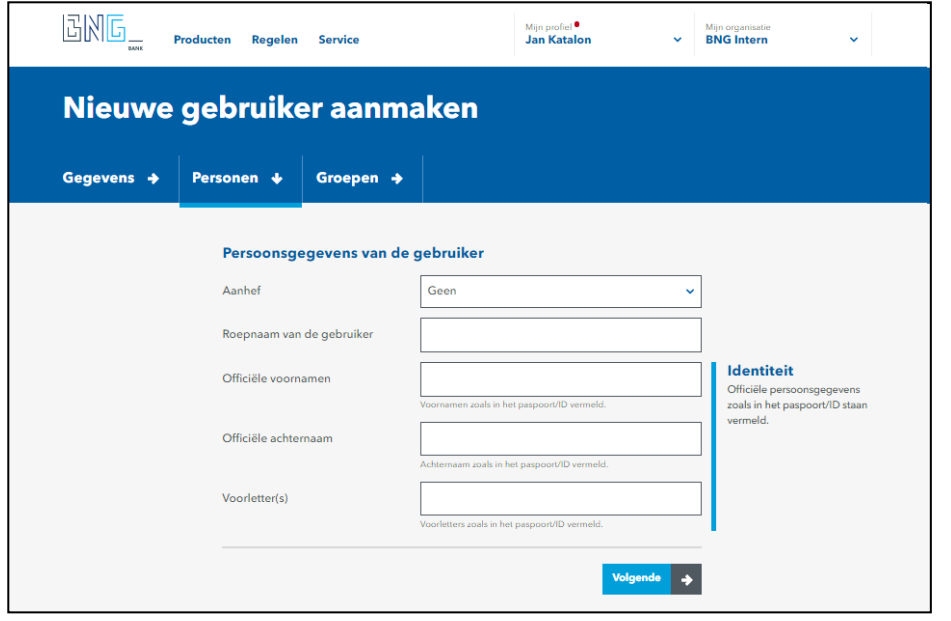

**Datum**

12-2023

## **Onze referentie**

2619960

**Pagina**

9 van 25

Let op: Als de gebruiker ook beschikking nodig heeft over BNG Betalingsverkeer autorisaties en u bent de enige beheerder dan dient u apart voor de autorisaties in Betalingsverkeer ook nog een PAF (Procuratie Autorisatie Formulier in te zenden (zie *hoofdstuk 5.2*). Bij twee of meer beheerders kunt u de autorisaties binnen BNG Betalingsverkeer eenvoudig zelf regelen door middel van een vier-ogen-principe (lees: bevestiging door een tweede beheerder).

Als u de benodigde gegevens en het e-mailadres van de nieuwe gebruiker hebt ingevuld kiest u in een volgend scherm of de nieuwe gebruiker gaat inloggen via de *Digipass App* voor mobiel of via de fysieke *Digipass* (lees: token/reader). Bij de keuze van de Digipass App wordt daarna ook om een 06-nummer van de gebruiker gevraagd. Zie ook *hoofdstuk 4.3* van deze handleiding.

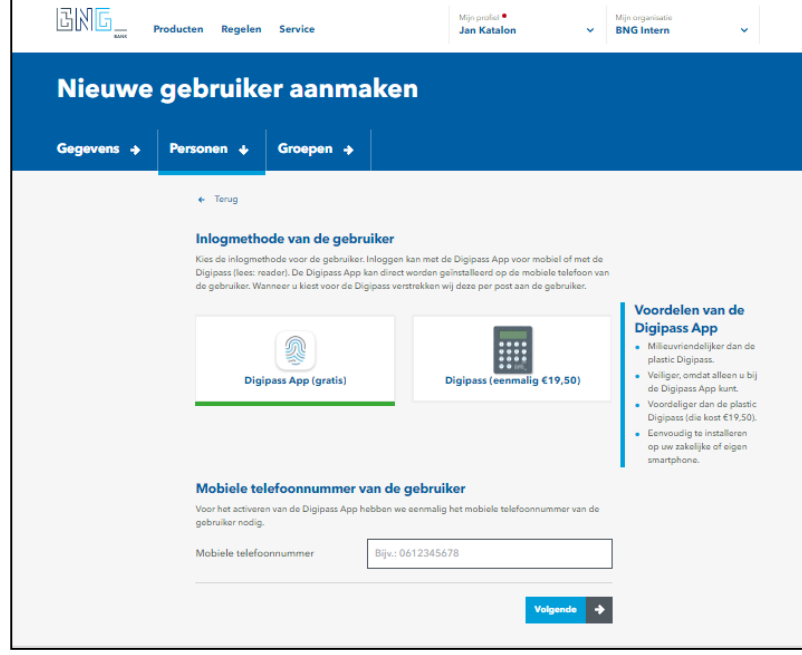

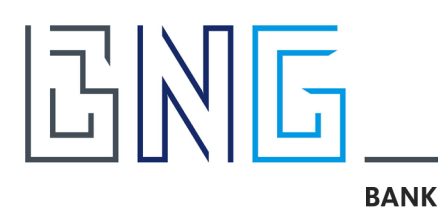

## <span id="page-9-0"></span>**2.3.4 Groepen**

Als beheerder kunt u gebruikers toekennen aan groepen om hen toegang te verlenen tot functionaliteiten (lees: modules) binnen Mijn BNG Bank. Voor elke groep kan ingesteld worden welke modules de gebruikers van deze groep ter beschikking hebben. Een gebruiker kan aan éen of meerdere groepen worden toegevoegd.

*Merk op*: Bij het inrichten van Mijn BNG Bank wordt aanbevolen om, direct tijdens het aanmaken of gelijk daarna, te zorgen dat nieuwe gebruikers in de benodigde groepen zijn toegevoegd, zodat er direct na eerste inlog gebruik kan worden gemaakt van de voor hen beschikbare functionaliteiten. Hiermee voorkomt u dat een gebruiker toegang krijgt tot Mijn BNG Bank en vervolgens geen functionaliteiten op zijn/haar dashboard te zien krijgt.

**Datum** 12-2023

**Onze referentie** 2619960

**Pagina**

10 van 25

In onderstaand scherm ziet u een voorbeeld van een overzicht van de groepen en welke gebruikers toegekend zijn aan de groepen:

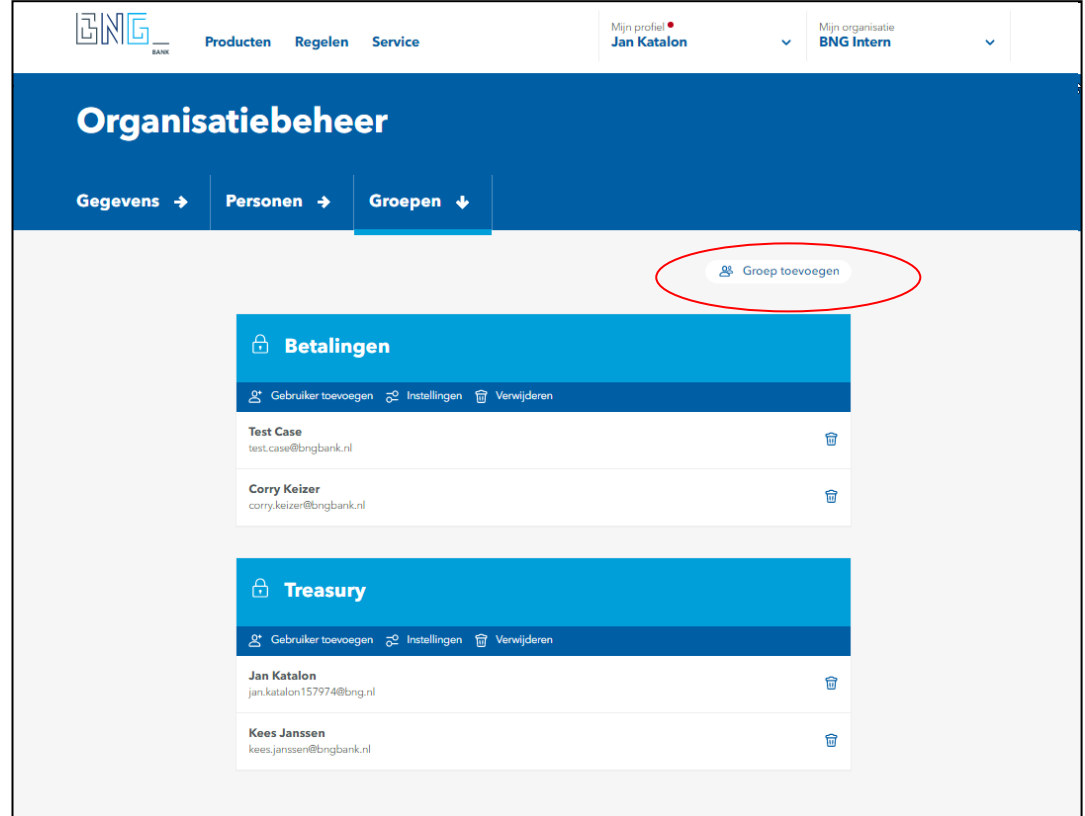

Via *Gebruiker toevoegen* kunt u een gebruiker toevoegen, via het *prullenbak icoon* kunt u een gebruiker verwijderen uit een groep.

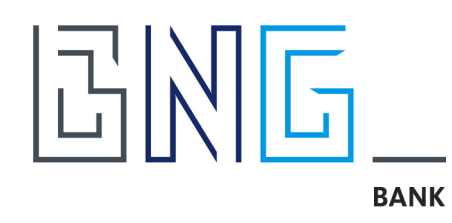

Met *Groep toevoegen* kunt u een nieuwe groep aanmaken. U kunt zelf een groepsnaam kiezen (b.v. passend bij uw organisatiestructuur).

Met *Instellingen* kunt u de modules en functies voor de gebruikers van de groep wijzigen.

Met *Verwijderen* kunt u een groep verwijderen. *Merk op*: De gebruikersaccounts zelf worden niet verwijderd wanneer u de groep verwijderd.

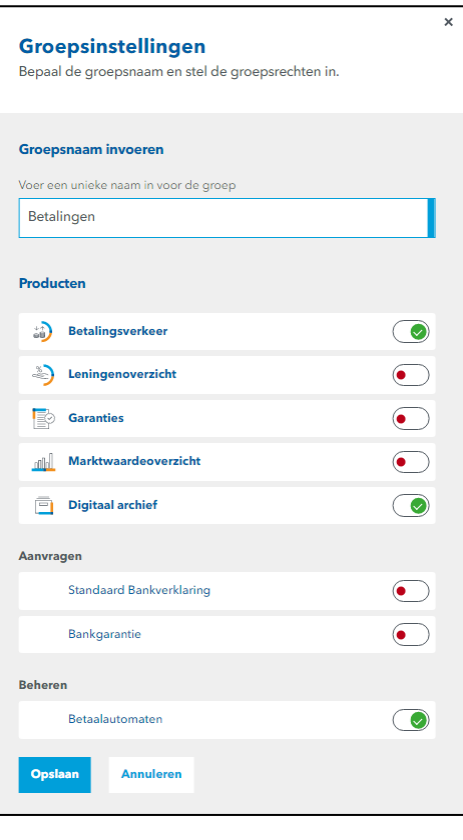

**Datum** 12-2023

**Onze referentie** 2619960

**Pagina** 11 van 25

Gebruikers kunnen deel uitmaken van meerdere groepen. Zo kunt u een groep aanmaken voor gebruikers die alleen betalingsverkeerproducten mogen gebruiken en een groep die alleen lening gegevens mogen inzien. Mag een gebruiker meerdere onderdelen van Mijn BNG Bank inzien maak deze gebruiker dan lid van meerdere groepen of maak daar een aparte groep voor aan.

# <span id="page-10-0"></span>**2.3.5 Opnieuw uitnodigen**

Als een nieuwe gebruiker wordt toegevoegd via *Nieuwe gebruiker aanmaken* wordt deze automatisch via e-mail uitgenodigd om zich aan te melden voor Mijn BNG Bank. Mocht een gebruiker met een actieve Digipass (App) hier na een bepaalde tijd niet op hebben gereageerd dan kunt u via de optie *Opnieuw uitnodigen* in de lijst onder *de drie puntjes* in de lijst *Personen* opnieuw deze uitnodiging versturen:

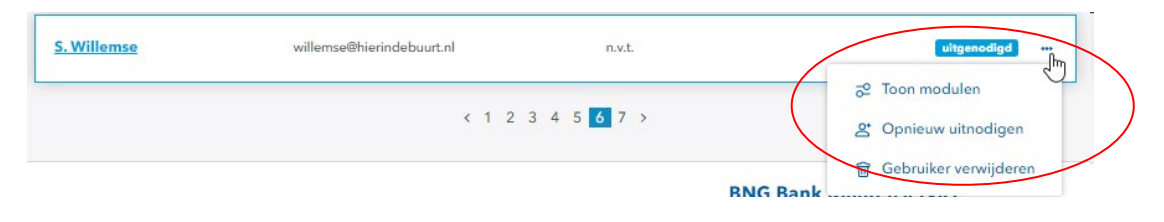

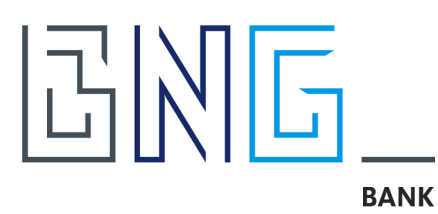

# <span id="page-11-0"></span>**3 Beheer Betalingsverkeer**

## <span id="page-11-1"></span>**3.1 Autorisaties**

## <span id="page-11-2"></span>**Autorisaties voor gebruikers**

Het wijzigen of toekennen van instellingen in Betalingsverkeer kan via beheerschermen in Betalingsverkeer worden uitgevoerd. Na bekrachtiging van de handeling door een tweede beheerder is de wijziging direct van kracht. Het insturen van Procuratie Autorisatie Formulieren (PAF) en kopie-ID's wordt hiermee voor gewone gebruikers overbodig. Als uw organisatie niet beschikt over (minimaal) twee beheerders dan dient de bestaande papieren procedure gehanteerd te worden (zie 5.2).

Elke nieuwe gebruiker wordt door een beheerder eerst opgevoerd in Mijn BNG Bank. Vervolgens kunt u samen met een tweede beheerder de rechten in Betalingsverkeer toekennen.

## <span id="page-11-3"></span>**Autorisaties voor beheerders**

Nieuwe beheerders worden door de bank eerst face-to-face geïdentificeerd voordat het profiel kan worden geactiveerd. Medewerkers van de afdeling Klantenservice nemen hiervoor contact op. Tevens kunnen beheerders geen rechten aan elkaar toekennen. Het toekennen en wijzigen van rechten van beheerders kan uitsluitend via de bestaande PAF-procedure aangevraagd worden (zie 5.2). In deze handleiding staat beschreven hoe de nieuwe beheerfuncties in Mijn BNG Bank en Betalingsverkeer werken.

## <span id="page-11-4"></span>**3.2 Menustructuur**

De menustructuur is gelijk getrokken met de huisstijl van Mijn BNG Bank. Bovenin dient een keuze te worden gemaakt:

- *Terug naar Mijn BNG Bank* voor het direct terugkeren naar Mijn BNG Bank
- *Logo BNG Bank* voor het terugkeren naar het beginscherm
- *Menu* met Rekeninginformatie, Overboeken en Opdrachten beheren
- *Mijn profiel* voor persoonlijke voorkeuren en uitloggen
- *Mijn organisatie* voor Betalingsverkeer beheer (alleen voor beheerders)

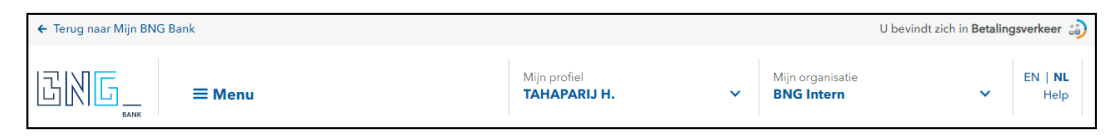

#### **Datum**

12-2023

#### **Onze referentie**

2619960

**Pagina** 12 van 25

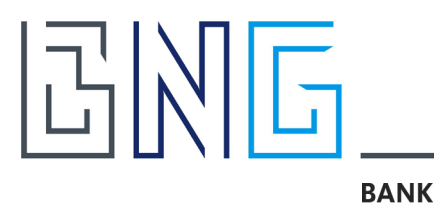

## <span id="page-12-0"></span>**3.3 Beheer**

Kies voor *Mijn organisatie* en vervolgens voor *Betalingsverkeer beheer* om wijzigingen aan te brengen. Het volgende menuscherm verschijnt:

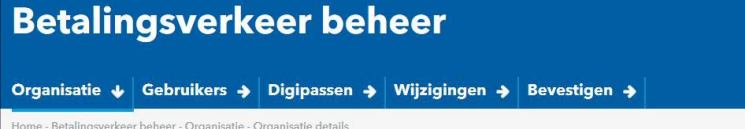

Een beheerder kan mutaties doorvoeren voor de volgende onderdelen:

- Organisatie(s)
- **Gebruikers**
- Digipassen

Ingevoerde mutaties worden verzameld achter de menuoptie *Wijzigingen* en zijn raadpleegbaar voor de invoerder.

Een tweede beheerder kan de door de eerste beheerder aangemaakte mutaties raadplegen en na beoordeling accorderen via de menuoptie *Bevestigen*.

**Let op:** indien uw organisatie maar 1 beheerder heeft, kunt u wijzigingen alleen via wettelijk ondertekende [formulieren](https://www.bngbank.nl/Online-bankieren/formulieren-en-documenten) bij de bank aanleveren.

## <span id="page-12-1"></span>**Organisatie details**

Hier vindt u de details van de door u geselecteerde organisatie. Klik op *Wijzigen* om de organisatie details te kunnen wijzigen.

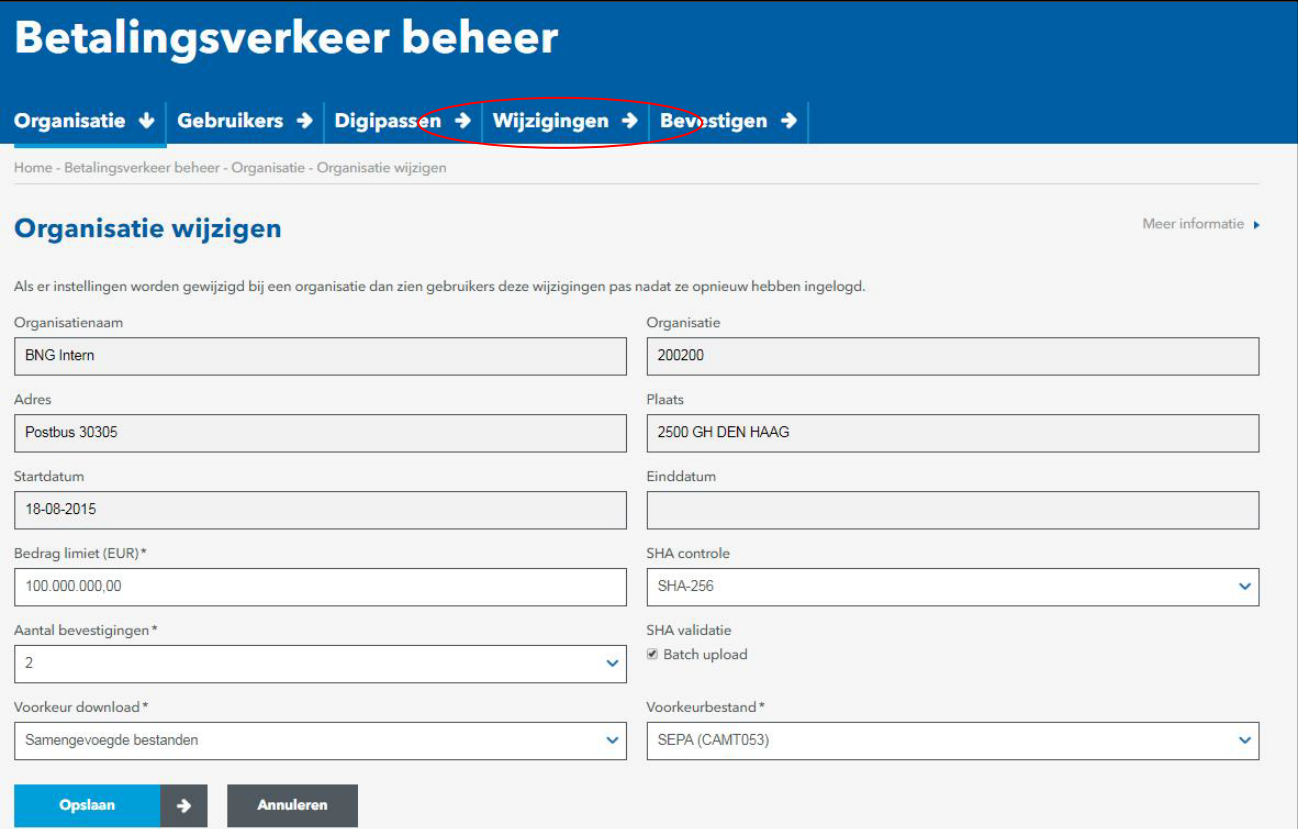

#### **Datum**

12-2023

**Onze referentie** 2619960

**Pagina**

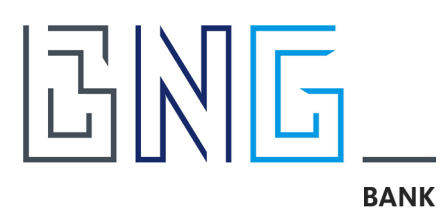

De volgende gegevens kunnen gewijzigd worden via de knop *Wijzigen*:

Bedrag limiet (EUR)

Uit veiligheidsoverwegingen is de bedraglimiet ingesteld op 100.000.000. Dit betekent dat ingevoerde enkelvoudige opdrachten gelijk aan deze limiet of hoger niet worden uitgevoerd. Let op: als de bedraglimiet (lees invoerlimiet) lager is dan de persoonlijke autorisatielimiet, dan is de bedraglimiet leidend.

- Aantal bevestigingen

Hier kunt u aangeven of iedere betaling moet worden voorzien van 2 bevestigingen (dit is de standaard) of van 1 bevestiging met eventueel bijtekenen vanaf een bepaald vastgelegd bedrag. Hou hierbij rekening met de eisen die voor uw type organisatie gesteld zijn.

- Voorkeur download

Hier kunt u de voorkeursinstelling aanpassen, zodat uw gebruikers niet bij iedere download deze instellingen manueel hoeven aan te passen. Kies voor losse bestanden of alle downloads gecomprimeerd.

- Voorkeurbestand

Kies voor PDF, CAMT.053, SWIFT MT940 of SWIFT MT940S

SHA controle

bij het importeren van batches heeft u de optie om visueel of automatisch te controleren. Kies voor SHA-1 of SHA-256 (voorkeur). Door een vinkje bij Batch upload te plaatsen wordt automatisch gecontroleerd aan de hand van de verplicht in te geven SHA-waarde van 5 posities. Als het vinkje niet wordt geplaatst moet de controle visueel worden gedaan.

Klik op *Opslaan* om de wijzigingen klaar te zetten voor bevestiging door de tweede beheerder.

Binnen de menuoptie *Organisatie* is het mogelijk gebruikerswijzigingen door te voeren. De mogelijkheden zijn identiek aan de menuoptie *Gebruikers*. Zie verder bij *Gebruiker details*.

# <span id="page-13-0"></span>**Gebruikers details**

Kies een gebruiker uit het overzicht of maak gebruik van de *Zoek* functie om een gebruiker te selecteren. Vervolgens is het mogelijk een gebruikersprofiel aan te passen. Aan het einde van iedere gebruikersregel bevinden zich iconen. *Let op*: gebruikers die ook beheerder zijn, kunnen niet op deze wijze worden aangepast.

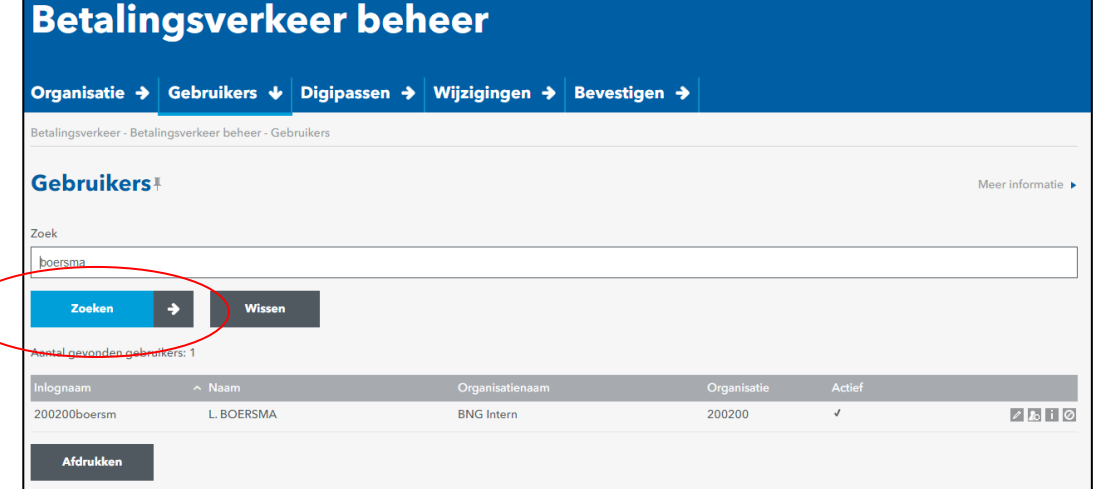

# **Datum**

12-2023

#### **Onze referentie**

2619960

#### **Pagina**

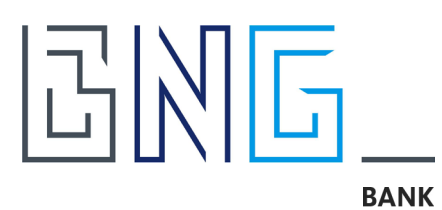

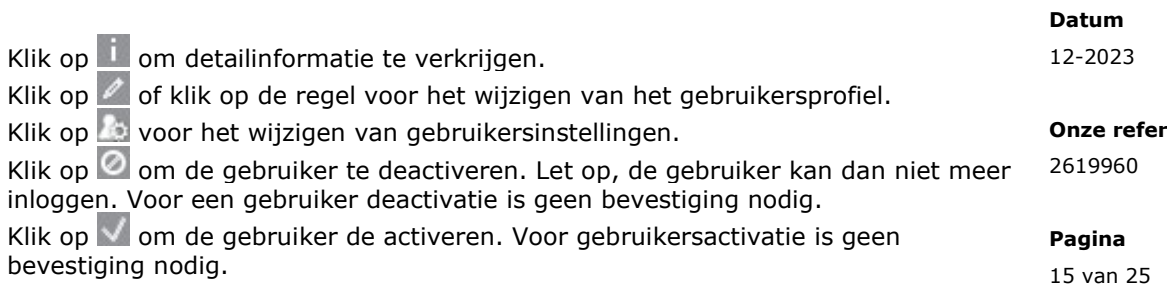

U kunt het overzicht met gebruikersautorisaties op al uw rekeningen afdrukken naar PDF. Gebruik hiervoor de knop *Afdrukken*.

De volgende gegevens kunnen gewijzigd worden:

**Persoonsgegevens** 

Dit is van belang indien de naam in het maatschappelijke verkeer is veranderd.

- Startdatum en einddatum Gelieve deze gegevens niet te wijzigen, tenzij de gebruiker niet meer mag inloggen.
- E-mailadres Het hier vastgelegde e-mailadres geldt alleen voor mailings vanuit BNG Betalingsverkeer en niet voor het inloggen in Mijn BNG Bank.
- Wel of niet verplicht gebruik maken van het adresboek Indien het adresboek door de gebruiker niet gemuteerd mag worden, dan wordt afgedwongen bij een enkelvoudige opdracht alleen gebruik te maken van begunstigden uit het adresboek.
- Beheerder

Is de gebruiker een beheerder van deze organisatie. Dit veld kan niet gewijzigd worden. Daarvoor geldt de papieren PAF-procedure (zie 5.2) met de handtekening van de wettelijke vertegenwoordiger.

- Gekoppelde organisaties (alleen inzage) Een gebruiker kan gemachtigd zijn voor toegang tot rekening van een andere juridische entiteit.

Als laatste dient u op *Opslaan* te klikken. De wijzigingen worden klaargezet voor bevestiging door de tweede beheerder.

.<br>Portie

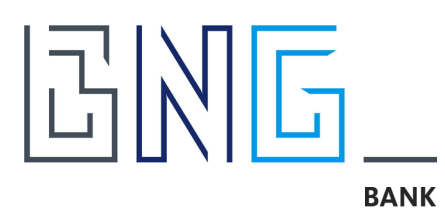

#### **Datum**

12-2023

#### <span id="page-15-0"></span>**Profielen toewijzen**

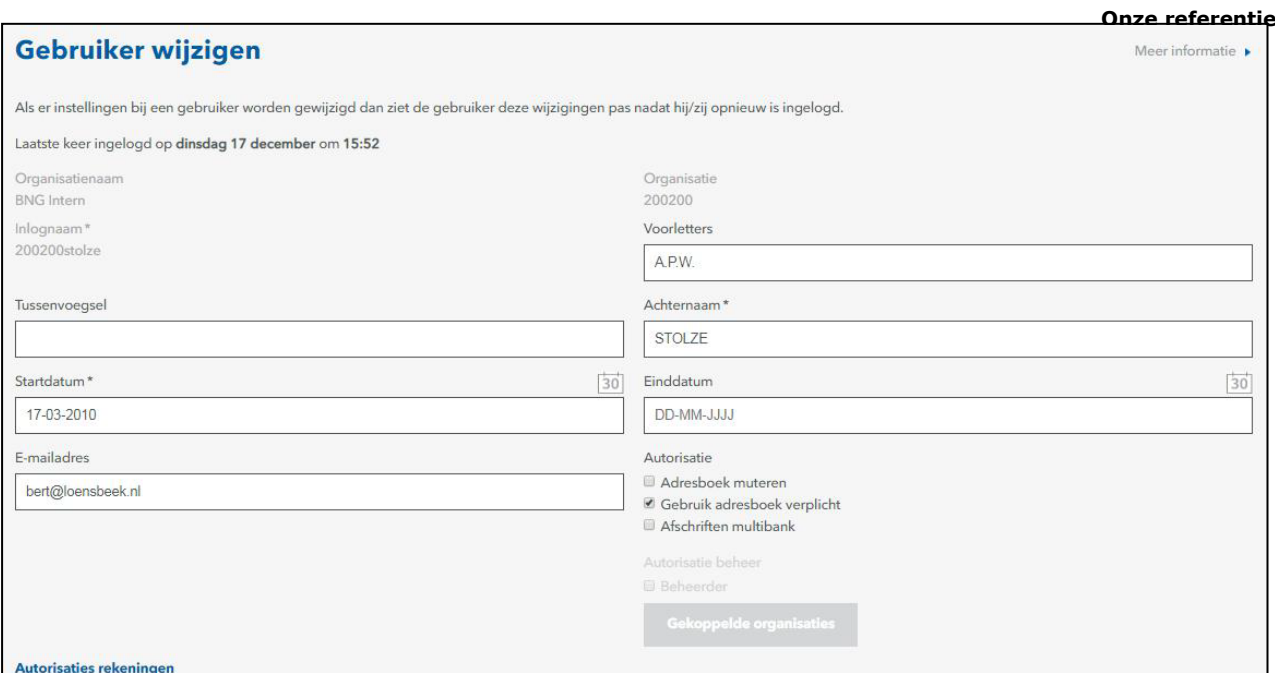

Met deze functie kunt u gebruikersdetails wijzigen. De door u gemaakte wijzigingen dienen altijd door een tweede beheerder van uw organisatie te worden bevestigd. Vooraf dient u de juiste *Organisatie* te selecteren.

Indien uw organisatie toegang heeft tot rekeningen van een andere organisatie, heeft u te maken met meerdere organisaties. U kunt per organisatie profielen toewijzen en de algemene details van een gebruiker aanpassen. De rekeningen van de geselecteerde klant waar de gebruiker voor geautoriseerd is, worden op het scherm getoond.

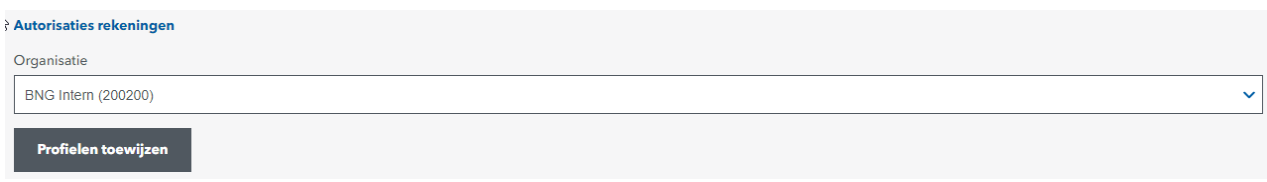

Door op *Profielen toewijzen* te klikken verschijnt er een POP-UP scherm en kunnen voor deze gebruiker de autorisaties per rekening worden ingesteld.

U kunt een standaard profiel toewijzen voor de geselecteerde rekeningen via het uitklapmenu. Iedere rekening krijgt vervolgens dezelfde instelling. Profielopties zijn:

- *leeglaten*: alle vinkjes worden verwijderd
- *raadplegen*: alle vinkjes worden in de kolom Raadplegen geplaatst
- *muteren*: alle vinkjes worden in de kolom Raadplegen en Muteren geplaatst
- *bevestigen*: alle vinkjes worden in de kolom Raadplegen en Bevestigen geplaatst
- *alles*: alle vinkjes worden geplaatst.

U kunt er ook voor kiezen de gewenste vakjes zelf aan te kruizen. Bij de profielkeuze *Bevestigen* dient u aan te geven of het voor de eerste en/of de tweede bevestiging geldt en tot welk bedrag. Het bedrag mag niet hoger te zijn dan de waarde die bij *Klant instellingen* is opgegeven. Let op: een gebruiker kan op de betaalopdracht

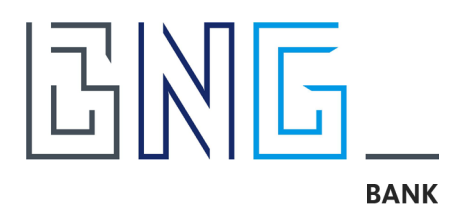

alleen een eerste of een tweede handtekening plaatsen. Het is dus niet mogelijk de eerste en tweede handtekening op een betaalopdracht door dezelfde gebruiker te laten uitvoeren.

Geef bij *Salaris-batch inzien* aan of de gebruiker inzage heeft in de salarisbatch die via een van de geselecteerde rekening wordt verwerkt. Inzage biedt de mogelijkheid na import van de salarisbatch, de individuele posten te kunnen raadplegen en indien van toepassing deze nog te an

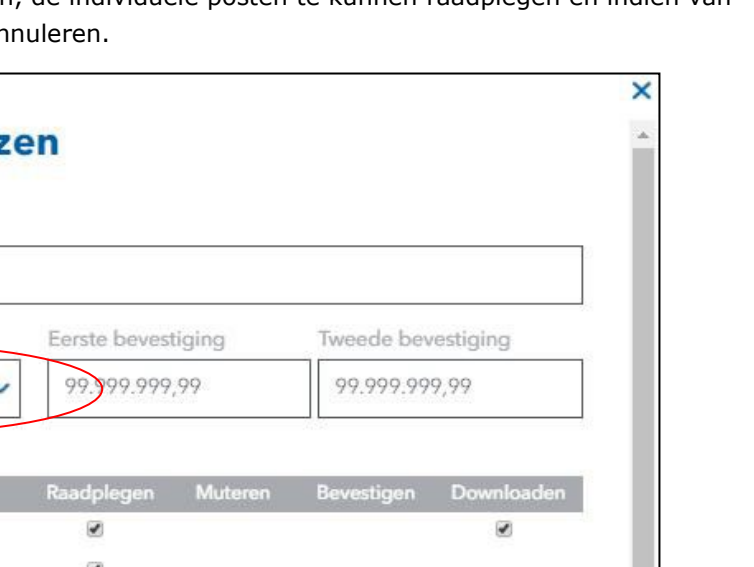

**Datum**

12-2023

#### **Onze referentie**

2619960

#### **Pagina**

17 van 25

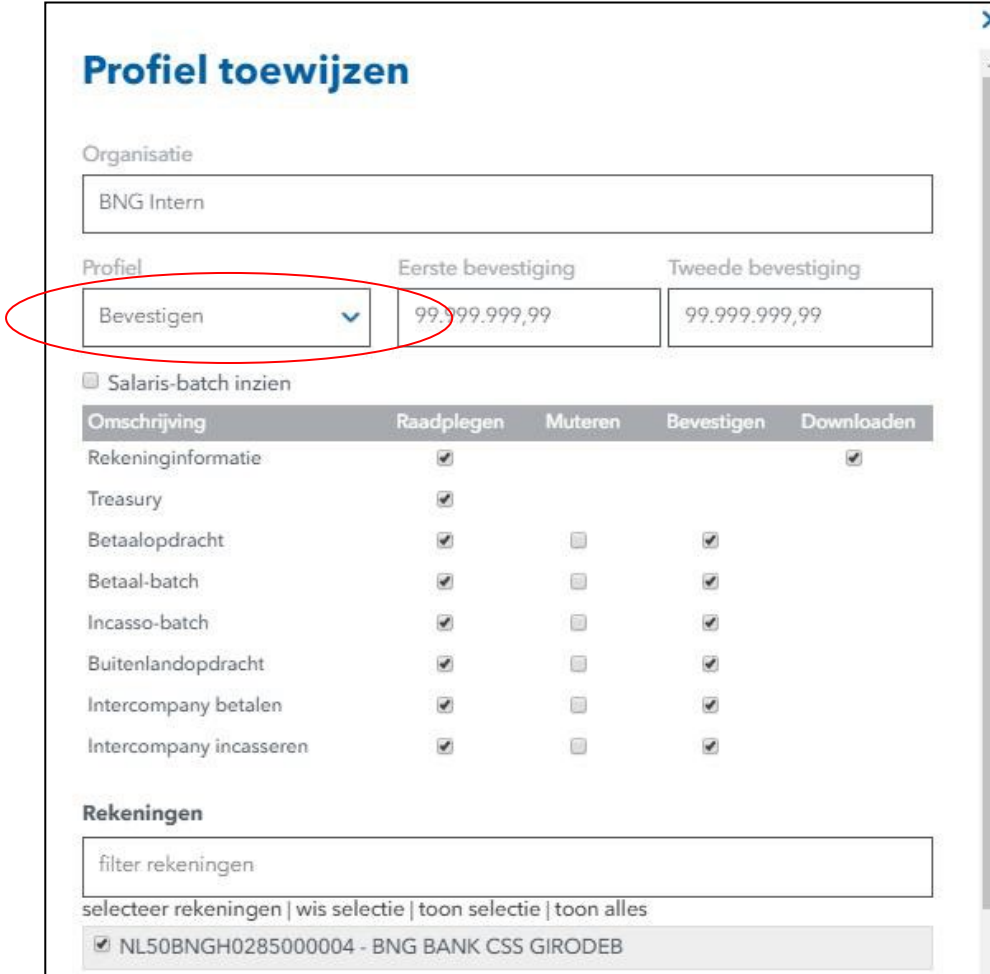

Klik op *Toewijzen* wanneer de wijzigingen voor de autorisaties op de rekeningen van deze organisatie zijn vastgesteld.

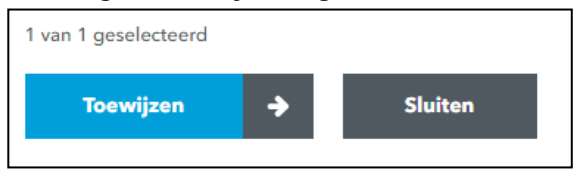

Indien voor dezelfde gebruiker ook rekeningen van andere organisaties moeten worden ingesteld, dient u deze organisatie in het organisatievenster te selecteren. Sla dus nog niet op, waardoor aanvullende wijzigingen niet meer mogelijk zijn. Komt de organisatie niet voor in het Overzicht, kies dan alsnog voor *Profiel toewijzen* en vul in het POP-UP scherm de naam van de organisatie in het bovenste veld. Als de volledige naam verschijnt, kunt u deze selecteren, de autorisaties inrichten en op *Toewijzen*

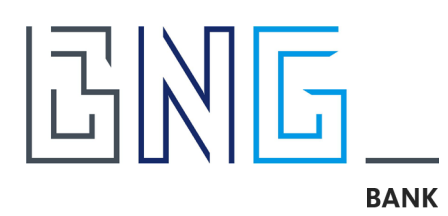

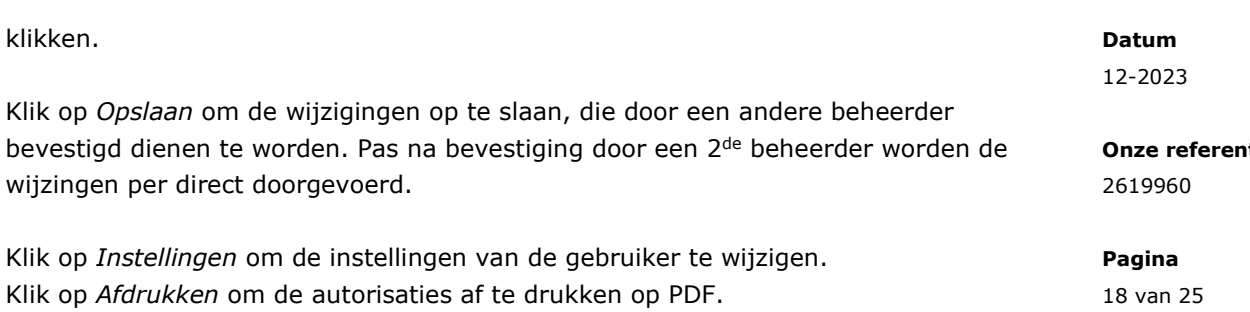

U kunt ook het profiel van een gebruiker via het icoon in zijn geheel kopiëren naar een andere gebruiker. Ga via Betalingsverkeer Beheer | Organisatie | Organisatienaam naar de betreffende gebruiker die gekopieerd moet worden.

Klik op *Annuleren* om terug te navigeren.

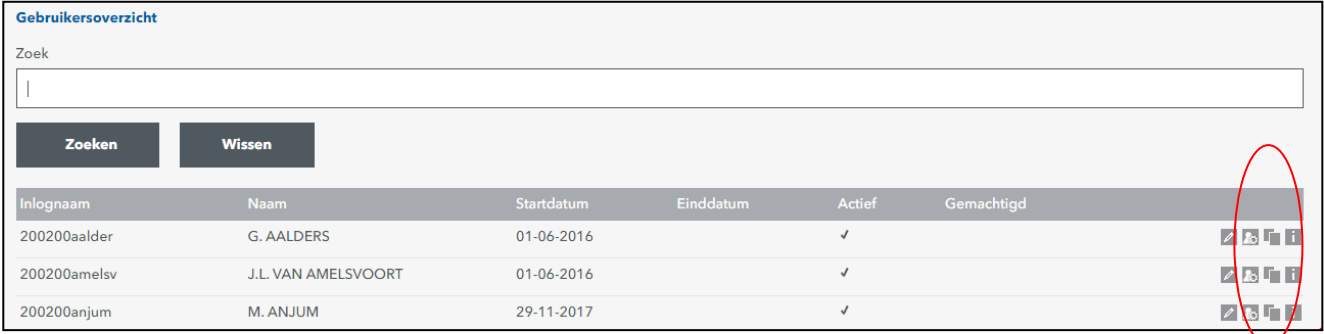

Na het klikken op het icoon bij de betreffende gebruiker verschijnt een pop-up venster met gebruikers. Vink een of meerdere gebruikers aan, voor wie hetzelfde profiel van toepassing is.

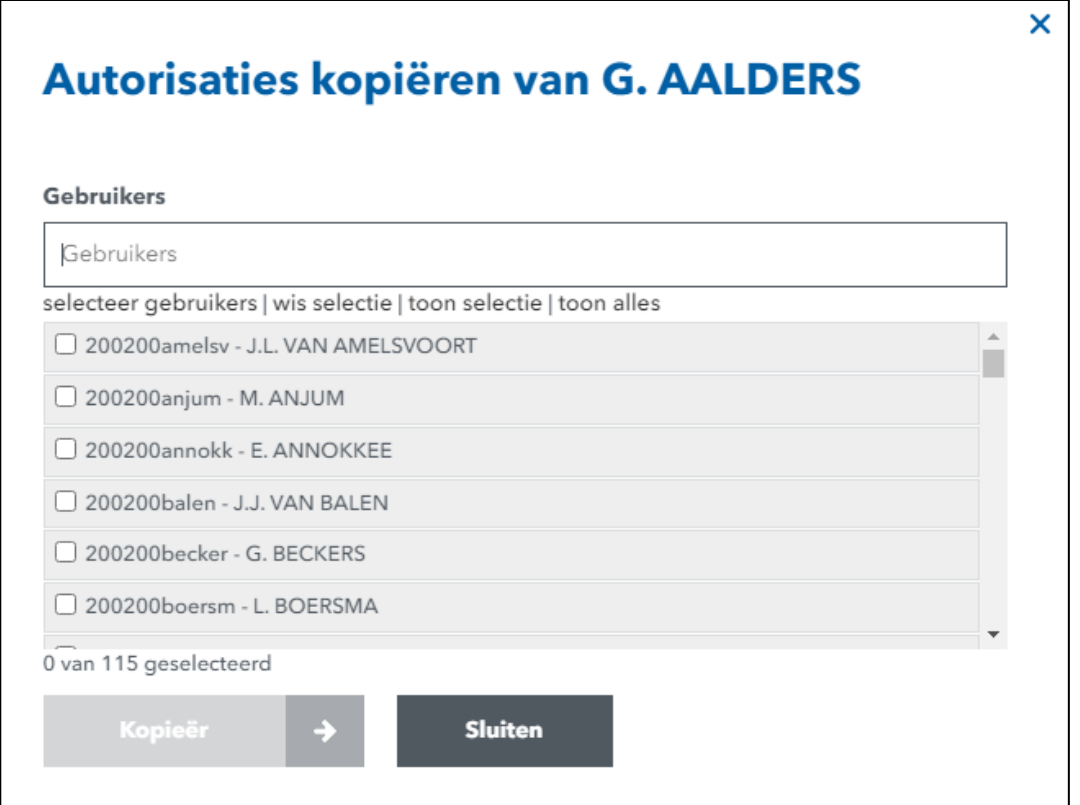

**ntie** 

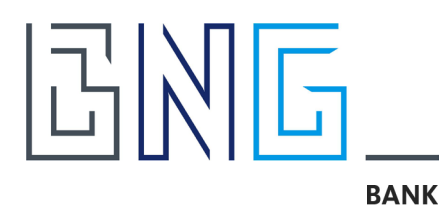

Klik op *Kopieer* om de profielen te kopiëren. De mutaties worden als wijzigingen opgeslagen. Let op: de kopieer actie geldt alleen voor de rekeningen van eigen organisatie. Machtigingen op rekeningen van andere organisaties worden niet mee gekopieerd.

# <span id="page-18-0"></span>**3.4 Wijzigingen**

Iedere mutatie die door een beheerder wordt aangemaakt, waarvoor een bevestiging door een andere beheerder van toepassing is, wordt hier getoond. De betreffende beheerder heeft de mogelijkheid wijzigingen aan te brengen of de mutaties te verwijderen.

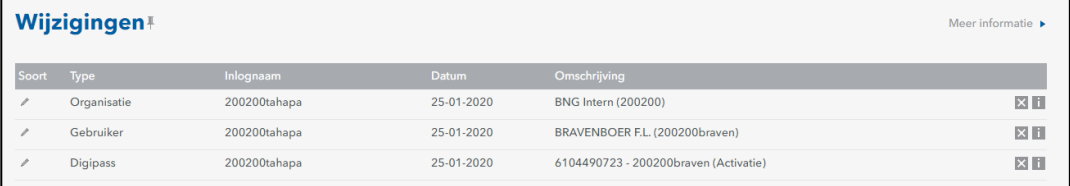

Indien de mutatie geen doorgang mag vinden, klik dan op X om de mutatie te verwijderen.

## <span id="page-18-1"></span>**3.5 Bevestigen**

Een tweede beheerder kan via de menuoptie *Bevestigen* de reeds aangemaakte mutaties van de andere beheerder beoordelen. Eigen aangemaakte mutaties worden hier niet gepresenteerd. De tweede beheerder kan de mutatie bevestigen, aanpassen of ervoor kiezen de mutatie te verwijderen. Bij een aangepaste mutatie dient de andere beheerder de wijziging te bevestigen.

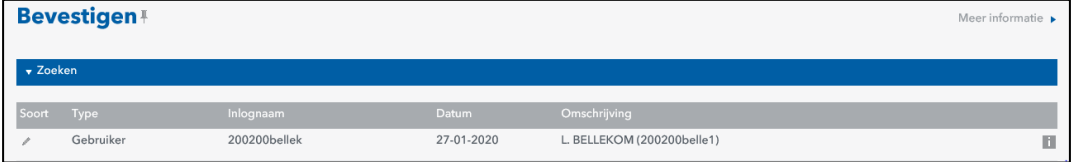

## <span id="page-18-2"></span>**3.6 Afdrukken procuratieoverzicht (gebruiker of hele organisatie)**

Zowel bij Organisatie als per Gebruiker is het mogelijk een afdruk te maken van de procuratie en autorisatie instellingen van het betalingsverkeer. U kunt het overzicht zelf afdrukken. Ga hiervoor naar *Mijn Organisatie* | *Betalingsverkeer beheer* | *Gebruikers* en kies onderin voor *Afdrukken*. In de header van het rapport zijn de gebruikte codes beschreven. Het overzicht toont de gegevens van de gebruiker(s), voor rekeningen van de eigen organisatie, als ook de rekeningen van andere organisaties waarvoor de gebruiker gemachtigd is (dat laatste via de menuoptie Organisaties).

**Datum**

12-2023

**Onze referentie** 2619960

**Pagina**

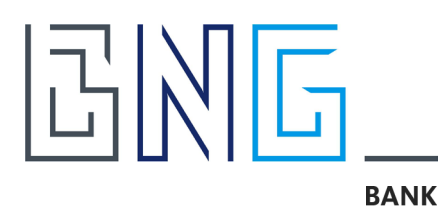

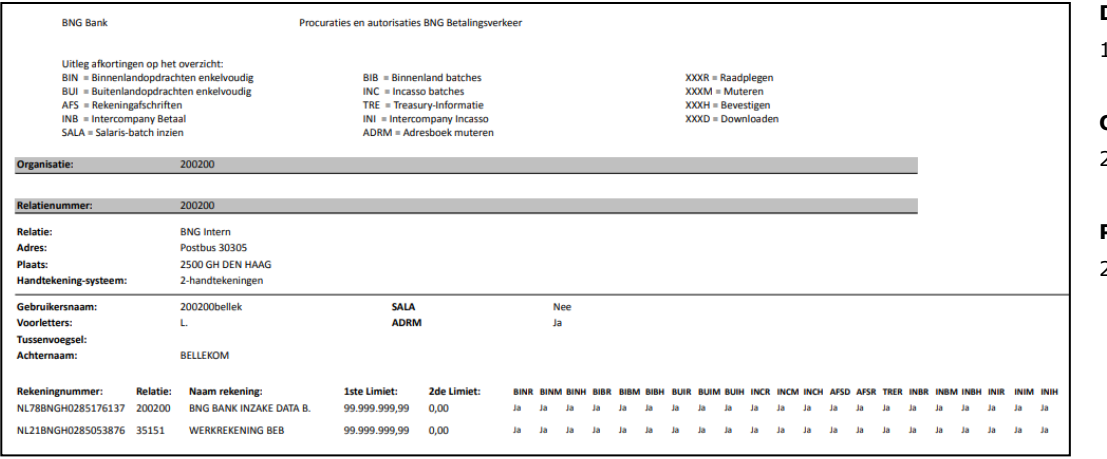

Indien gewenst, kan na iedere wijziging een profieloverzicht worden afgedrukt ten behoeve van de interne audit-controle.

**Datum** 12-2023

**Onze referentie** 2619960

**Pagina**

# **GINIG BANK**

# <span id="page-20-0"></span>**4 Beheer Digipassen**

## <span id="page-20-1"></span>**4.1 Keuze type Digipass**

Bij BNG Bank kunt u kiezen voor een *Digipass token* (reader) of een *Digipass App* op een mobiel device. Bij het aanmaken van een nieuwe gebruiker in Mijn BNG Bank wordt gevraagd om deze keuze te maken.

## <span id="page-20-2"></span>**4.2 Beheer via Betalingsverkeer**

Als uw organisatie Betalingsverkeer heeft afgenomen en meerdere beheerders heeft is er een mogelijkheid in Betalingsverkeer om de Digipassen te beheren. De aanpassingen zijn zowel voor Mijn BNG Bank, BNG Digitaal Archief als voor BNG Betalingsverkeer van toepassing.

Als Beheerder kunt u binnen *Betalingsverkeer beheer* onder het tabblad *Digipassen* de Digipassen van de medewerkers beheren. Deze pagina geeft een overzicht van alle door u te beheren Digipassen die aan de gebruikers gekoppeld zijn. Let op: de activatie of de-activatie van een Digipass dient altijd door een tweede beheerder in uw organisatie bevestigd te worden.

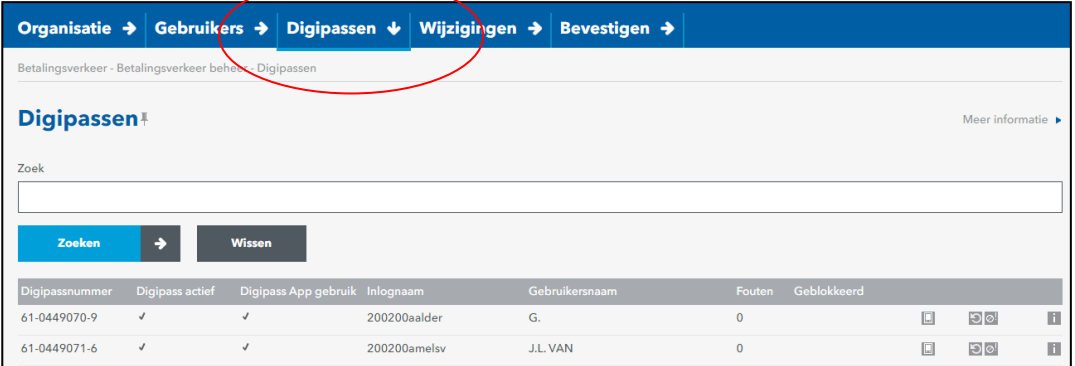

## *Digipass token (reader)*

Digipass readers moeten, na ontvangst door de gebruiker en controle op Digipass nummer, door twee beheerders geactiveerd worden.

Indien er geen tweede beheerder aanwezig is zal de afdeling Klantenservice van BNG Bank, naar aanleiding van een van de gebruiker ontvangen ontvangstbevestiging, de Digipass definitief op actief zetten. Gebruik hiervoor het [formulier Digipass](https://www.bngbank.nl/-/media/Project/CBB/BNG-Bank-NL/Documents/Online-bankieren/Formulier-Digipass.PDF?la=nl-NL&rev=6562e12406864ec7a57ad73b3ba5b4e0&hash=B3F0DEF62F66D96C99B999892A9951BF) en kies voor "Ontvangstbevestiging Digipass".

## *Digipass App*

Of u nu gekozen heeft voor een Digipass reader en u staat uw gebruiker(s) tevens toe om ook de Digipass app te gebruiken of u heeft gekozen voor alleen de Digipass app: standaard heeft BNG Bank het gebruik van de Digipass App voor iedere gebruiker op 'niet toegestaan' gezet. Indien uw organisatie besluit dat er gebruik gemaakt mag worden van de Digipass App door uw medewerkers dan kunt u het gebruik hiervan per medewerker toestaan. Deze actie zal, indien aanwezig, door een tweede beheerder bevestigd moeten worden. Indien er geen tweede beheerder aanwezig is zal de afdeling Klantenservice van BNG Bank, naar aanleiding van een van de gebruiker ontvangen

#### **Datum**

12-2023

#### **Onze referentie**

2619960

**Pagina**

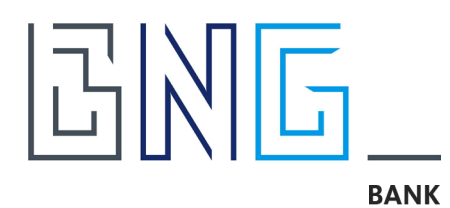

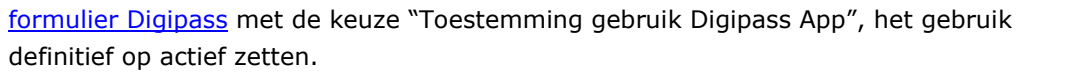

*Let op!*: Bij gebruik van alleen de Digipass App moeten bij de betreffende gebruiker(s) verplicht het mobiele telefoonnummer én het emailadres gevuld zijn.

Kies een Digipass uit het overzicht of maak gebruik van de *Zoek* functie om een Digipass te selecteren. Aan het einde van iedere Digipass regel bevinden zich iconen.

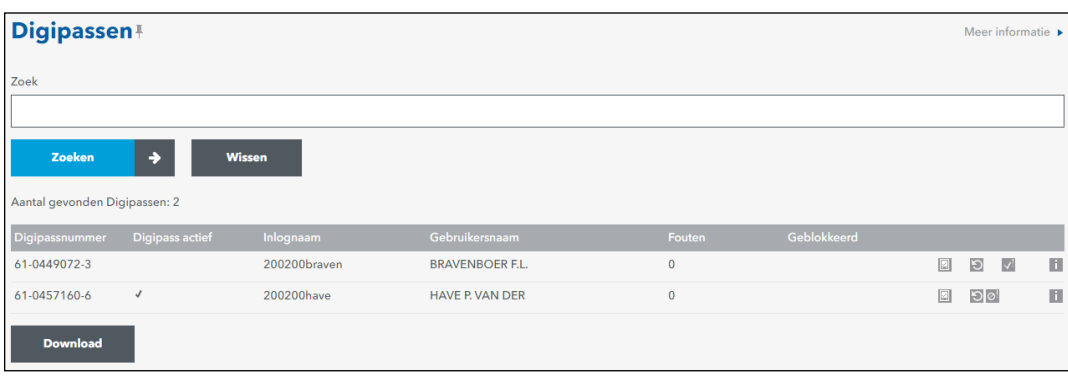

**Datum** 12-2023

#### **Onze referentie** 2619960

**Pagina**

22 van 25

Klik op **i om detailinformatie te verkrijgen.** 

Klik op  $\mathbb{R}^d$  om de Digipass te activeren. Digipass activaties dienen bevestigd te worden door een tweede beheerder.

Klik op  $\circ$  om de Digipass te deactiveren. Digipass de-activaties dienen bevestigd te worden door een tweede beheerder.

Klik op **om het gebruik van de Digipass App toe te staan. Deze acties dienen** bevestigd te worden door een tweede beheerder. Gebruikers dienen vervolgens zelf de app op het mobiele device installeren.

Klik op  $\mathbb{E}$  om het gebruik van de Digipass App niet toe te staan. Deze acties dienen bevestigd te worden door een tweede beheerder.

Voor de details van de Digipass, klik op

Digipassen die lange tijd niet gebruikt zijn of waarbij de gebruikers 5 keer een foutieve waarde heeft overgenomen op het scherm zijn tijdelijk niet te gebruiken. De Digipass van deze gebruiker moet gereset worden. Dit kan zowel door de afdeling Klantenservice van BNG Bank als door u als beheerder gedaan worden.

De kolom 'Fouten' in bovenstaand scherm geeft aan hoeveel maal een gebruiker een foutieve waarde heeft overgenomen op het scherm. Na 5 foutieve ingaven staat de teller op 5 en staat er in de kolom 'Geblokkeerd' een vink. Deze vink staat er ook als de Digipass lange tijd niet gebruikt is.

Klik op  $\Box$  om de Digipass te resetten.

Na teveel foutief achter elkaar ingevoerde PIN-codes wordt de Digipass automatisch geblokkeerd. De gebruiker dient contact op nemen met de afdeling Klantenservice om de blokkade op te heffen.

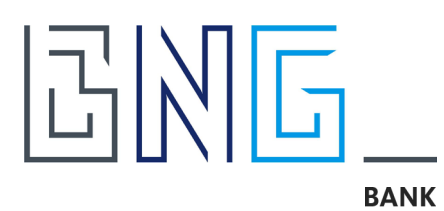

#### <span id="page-22-0"></span>**Datum** 12-2023 **Onze referentie** 2619960 **Pagina** 23 van 25 **4.3 Installatie en activatie Digipass App**  Er zijn twee manieren om een Digipass App te activeren: 1. De gebruiker logt in met het Digipass hardware token en kiest bij *Mijn Profiel | Betalingsverkeer voorkeuren | Digipass App* voor "Activeer Digipass App"; 2. De gebruiker kan via de aparte site Digipass App [activatie pagina](https://www.wb.bngbank.nl/PublicTokenActivation) - BNG Betalingsverkeer de Digipass App activeren. Raadpleeg ook de instructie voor het installeren en activeren van de Digipass App. Deze is te vinden op de site van BNG Bank (Online Bankieren | Formulieren en Documenten).

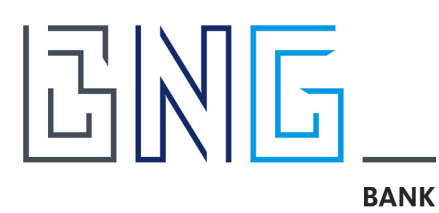

# <span id="page-23-0"></span>**5 Algemene informatie**

## <span id="page-23-1"></span>**5.1 Actuele informatie op de website**

Op [www.bngbank.nl](http://www.bngbank.nl/) kunt u actuele informatie vinden over Mijn BNG Bank en BNG Betalingsverkeer. In het bijzonder wijzen we u op het volgende:

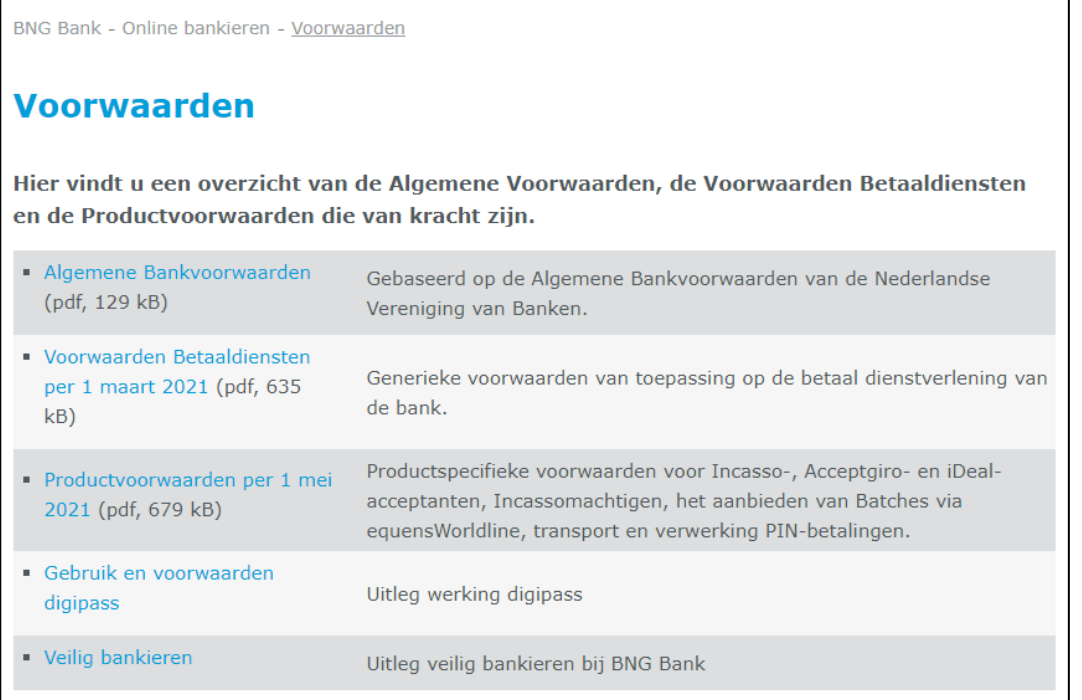

## <span id="page-23-2"></span>**5.2 Werkwijze bij gebruik Procuratie Autorisatie Formulier (PAF)**

In het geval uw organisatie geen Betalingsverkeer heeft en/of u bent de enige beheerder dan zal het aanmelden van een nieuwe gebruiker, wijziging van gebruikersautorisaties en afmelden van een gebruiker nog via een fysiek Procuratie Autorisatie Formulier (PAF) moeten plaatsvinden.

De PAF is direct als PDF te downloaden in de Mijn BNG bank beheer pagina's of is via [www.bngbank.nl](http://www.bngbank.nl/) beschikbaar onder *Online Bankieren | Formulieren en documenten.*

## **PAF voor nieuwe gebruiker of beheerder**

*Let op*: de PAF is nodig voor een nieuwe gebruiker als er slechts één beheerder is in uw organisatie of als de nieuwe gebruiker een beheerder wordt.

Na ontvangst en controle door de afdeling Klantenservice van BNG Bank wordt er voor de aangemelde gebruiker een profiel aangemaakt en wanneer expliciet gekozen, een Digipass gekoppeld. De pinmailer met Gebruikersid en de Digipass worden een dag na elkaar verzonden naar de gebruiker.

Na ontvangst van zowel de pinmailer als de Digipass kunt u als beheerder de Digipass activeren binnen BNG Betalingsverkeer, een [ontvangstbevestiging](https://www.bngbank.nl/-/media/Project/CBB/BNG-Bank-NL/Documents/Online-bankieren/Formulier-Digipass.PDF?la=nl-NL&rev=6562e12406864ec7a57ad73b3ba5b4e0&hash=B3F0DEF62F66D96C99B999892A9951BF) invullen en deze samen met de gebruiker ondertekenen. Deze ontvangstbevestiging moet gemaild

#### **Datum**

12-2023

#### **Onze referentie**

2619960

#### **Pagina**

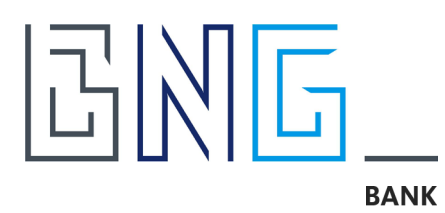

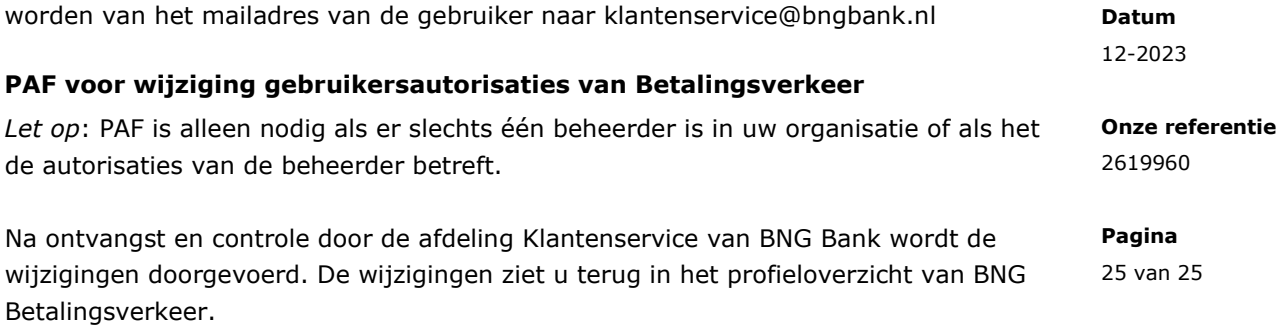